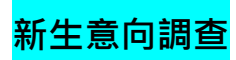

# 1.進入<u>本校首頁</u>>>>登入<u>學生資訊網</u>(點擊可前往)

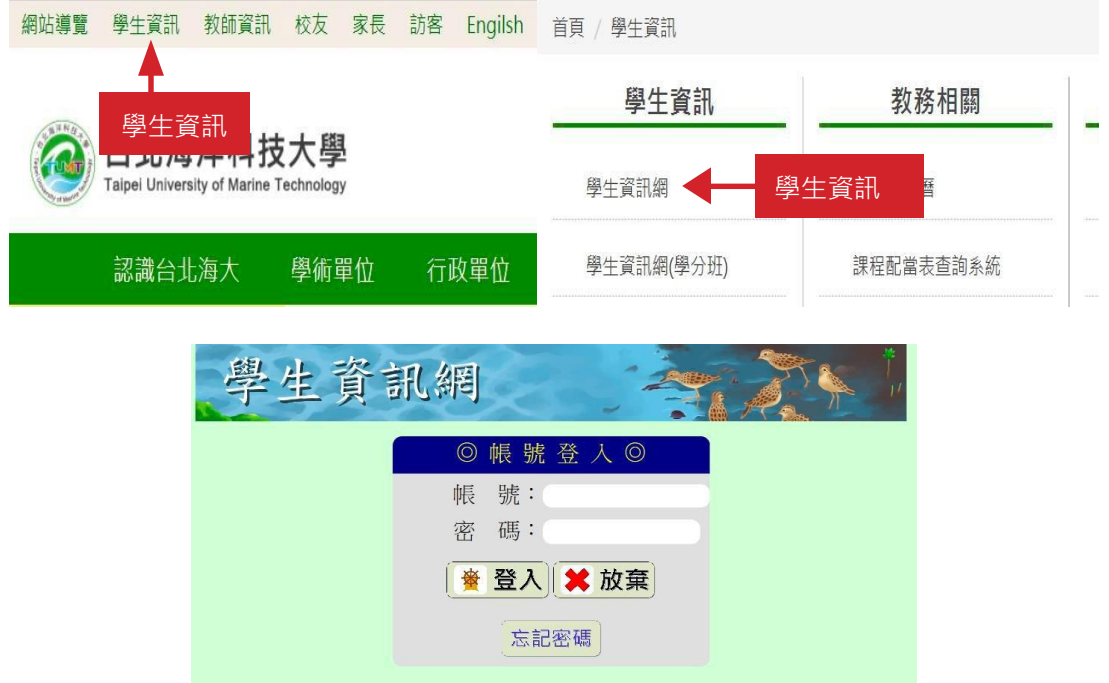

#### 2. 點選【新生報到專區】>【新生報到登錄】

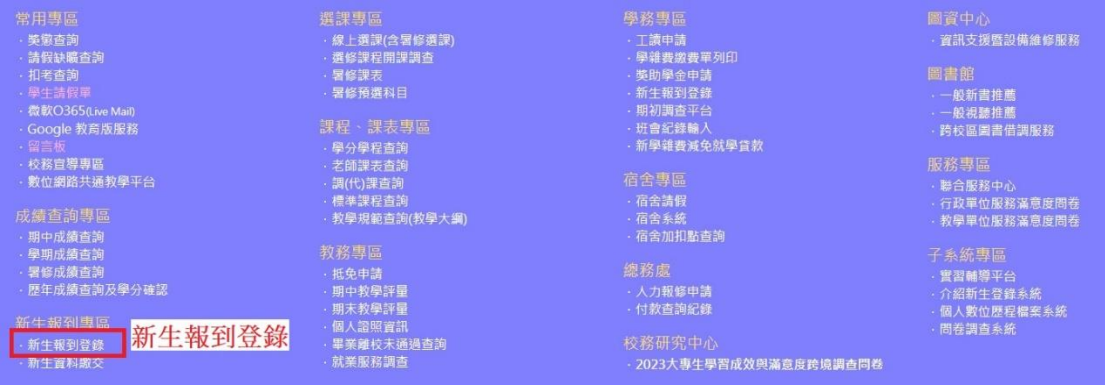

## 3. 點選「1基本資料維護」、「4生涯意向調查」

## 注意事項

•請同學依以下步驟登錄資料:

- 1、<mark>基本資料維護</mark><br>2、<u>兵役調查表(男生必填)</u> 3、新學雜費減免就學貸款 3 例子程真微无数<br>4 生涯意向調查
- 5、住宿申請
- 6、新生問卷

●女生免登錄兵役調查表。

●不需辦理學雜費減免申請、就學貸款申請、住宿申請者‧免填相關步驟。

●姓名、出生年月日、身分證字號、性別乃由報名資料滙入,無法更改,倘有錯誤請攜身分證或建保卡至課註組/聯合辦公室/進修部修正。

●銀行帳戶請至<u>基本資料維護</u>設定。

#### 4.依序填答「新生生涯意向調查表」並記得按下【確定】

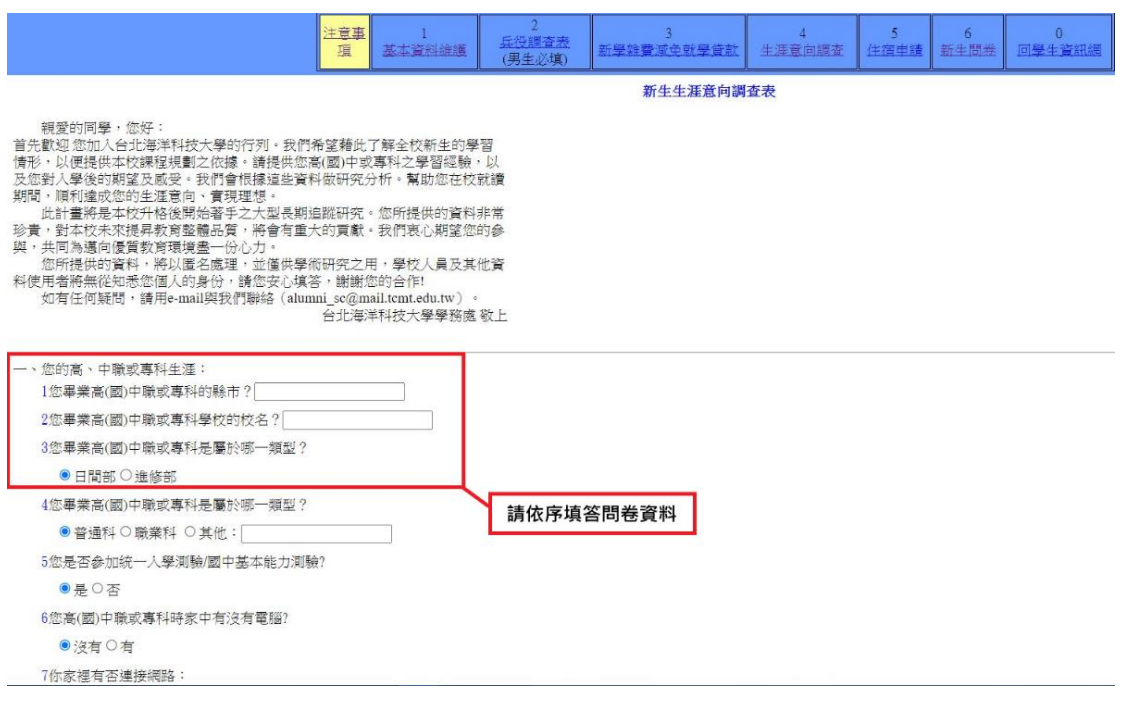

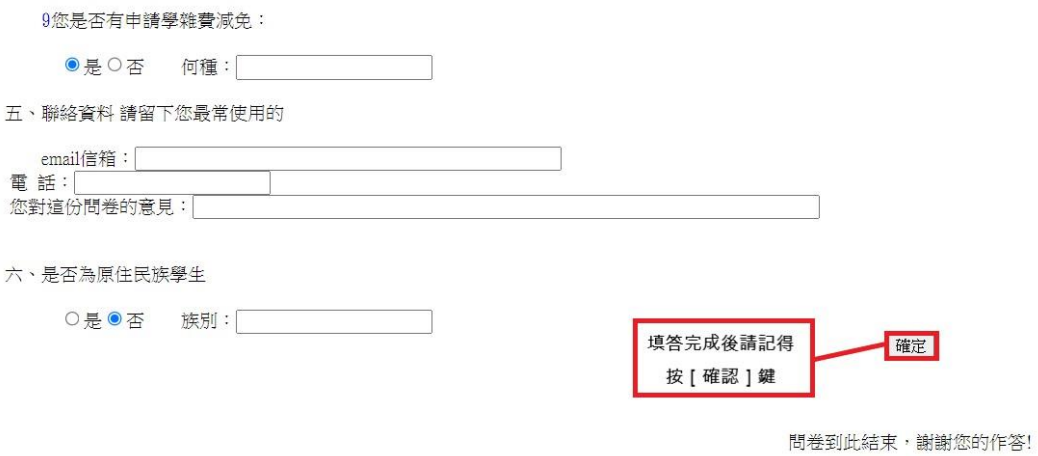